# TexTra Chrome/Edge

TexTraは インターネットブラウザ上で サイト翻訳、テキスト翻訳、辞書引き機能を提供します。 外国語のページの閲覧、学習をサポートします。

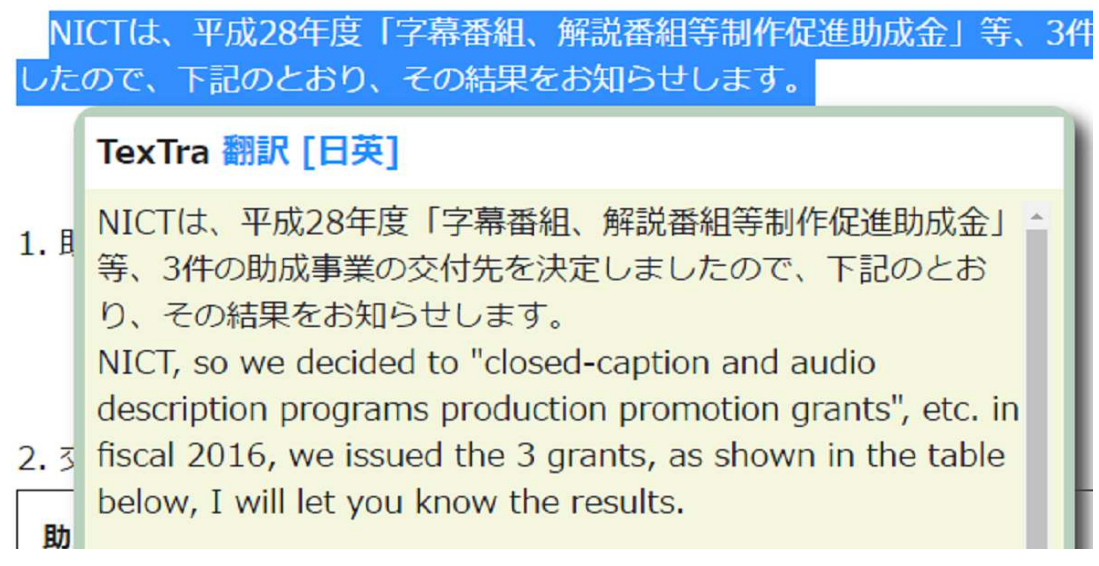

## インストール

1. 下記のリンク先で「CHROMEに追加」ボタンを押してください。 ブラウザの右上に「TexTra」ボタンが追加されます。 https://chrome.google.com/webstore/detail/textra-chrome/mhnnkoiolmjhfkcjppolhbmobkbjfbdi

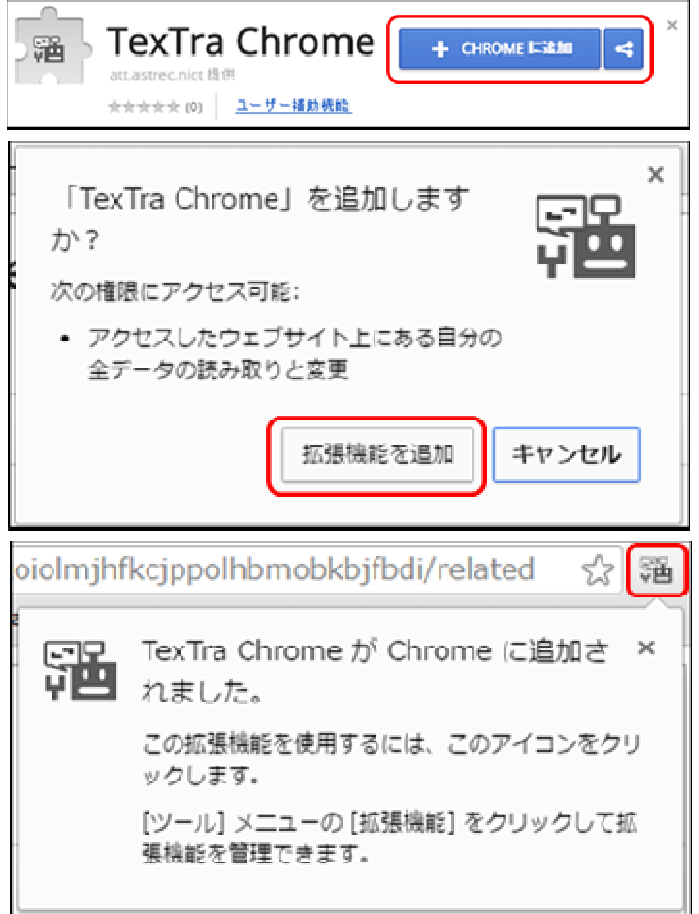

アンインストール Chrome右上メニュー>設定>拡張機能を選択 右の拡張機能一覧からTexTraを探し、 削除ボタン(ゴミ箱ボタン)を押す。

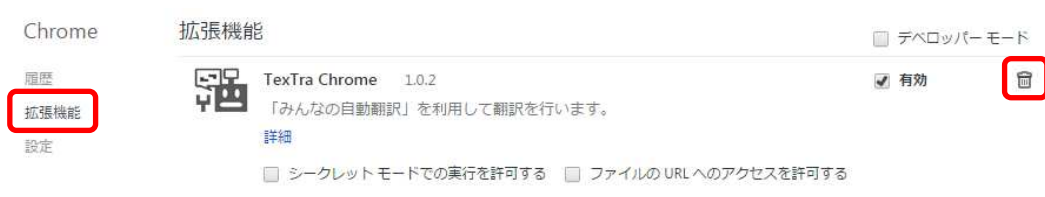

## API設定

1. 下記のページで 「用語集」>「登録」ボタンを押して、 API KEY、API secretを確認する。 https://mt-auto-minhon-mlt.ucri.jgn-x.jp/content/api/

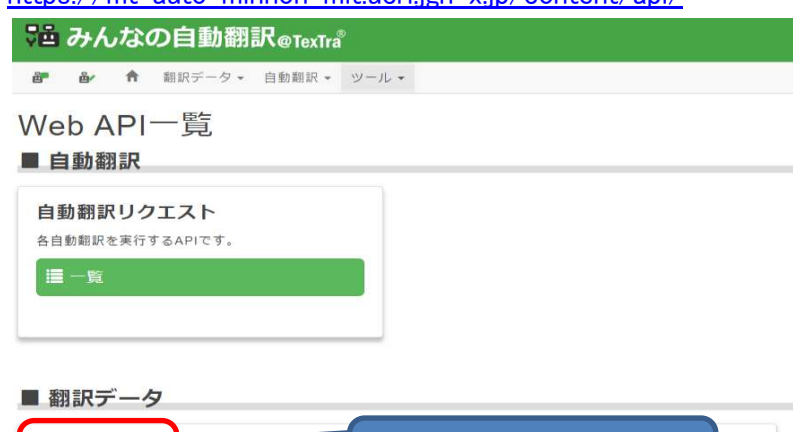

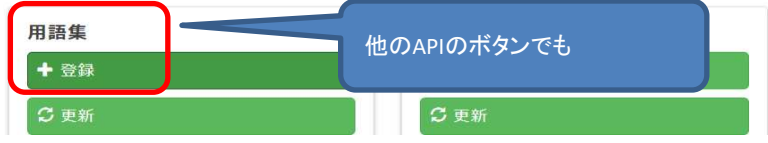

表示された画面から「APIKey」「API Secret」をコピーして TexTraの設定画面に貼り付けます。

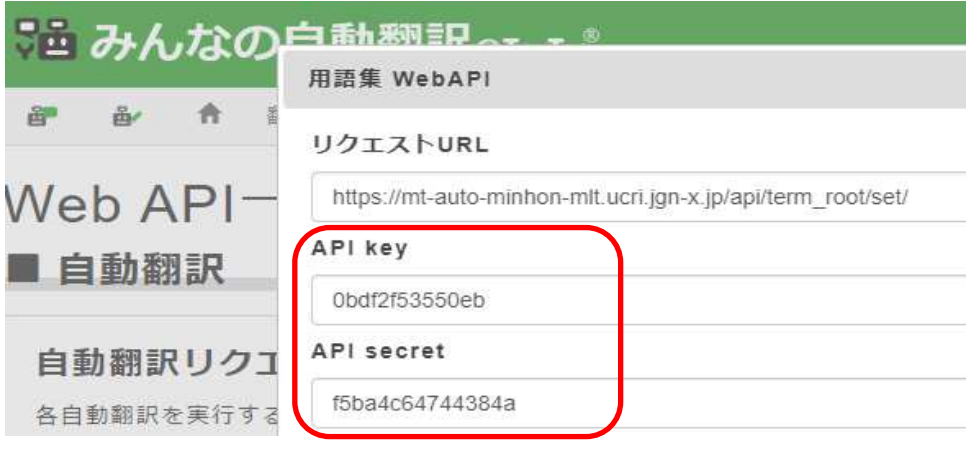

2. 1.の内容(APIKEY、APISECRET)を TexTraポップアップで入力する。

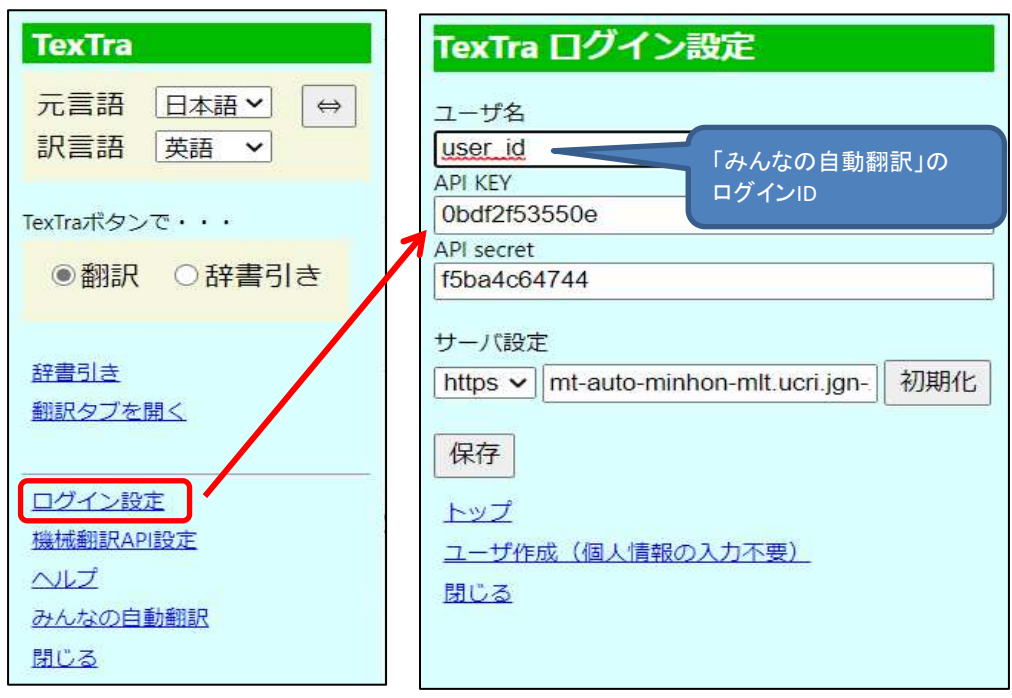

- 3. 保存ボタンを押す。
- 4. 「ログインに成功しました」と表示されれば成功。

### 翻訳、辞書引き

1. TexTraポップアップメニューで、 翻訳する言語を選択します。

また、TexTraボタンで実行する機能を選択します。

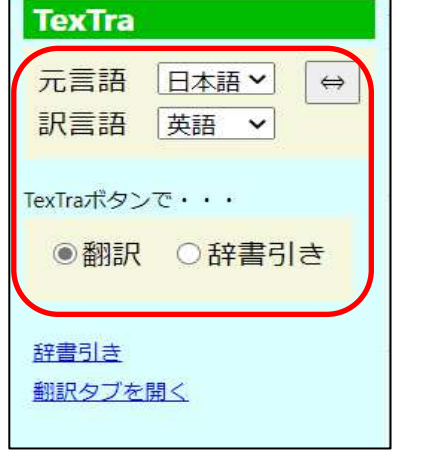

2. サイト上の翻訳したいテキストを選択します。 TexTraアイコンが表示されます。 (選択されたテキストが長すぎる場合、 表示されません。)

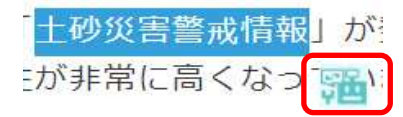

3. 翻訳、辞書引き結果が表示されます。 (サイトの構成により、うまく表示されないことがあります。)

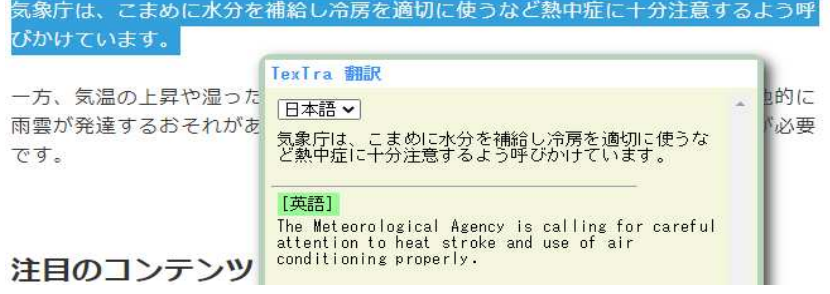

サイト翻訳

サイトをまるごと翻訳します。 また、翻訳結果の編集、登録を行うことができます。

### 右クリックメニュー→ページ翻訳を選択

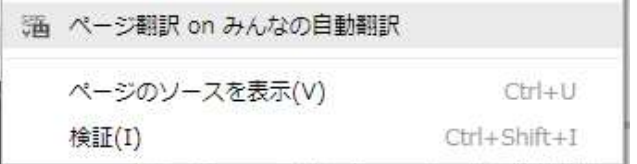

#### 「みんなの自動翻訳」が開きます。 翻訳の条件を選択して 「開く」ボタンを押してください。

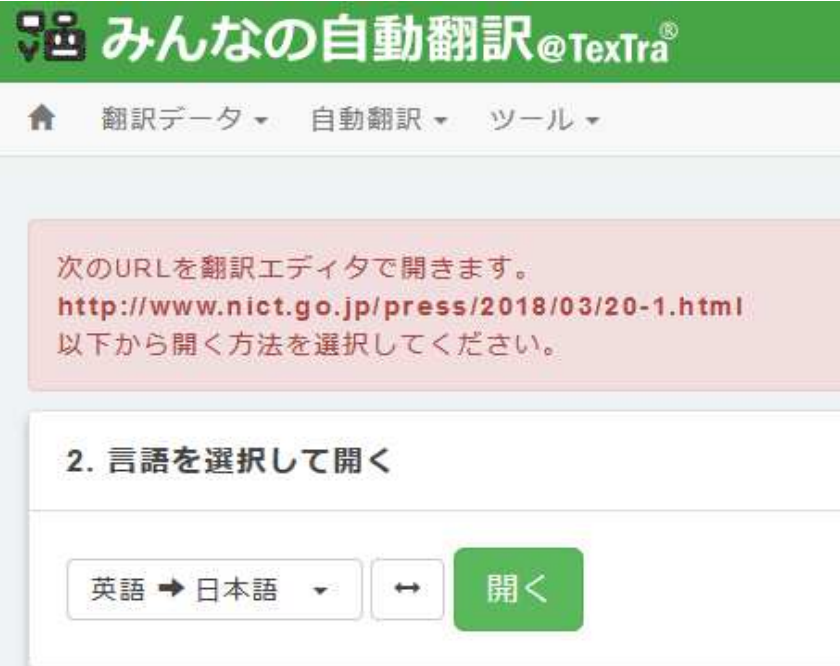

辞書引き

入力したテキストを辞書引きします。

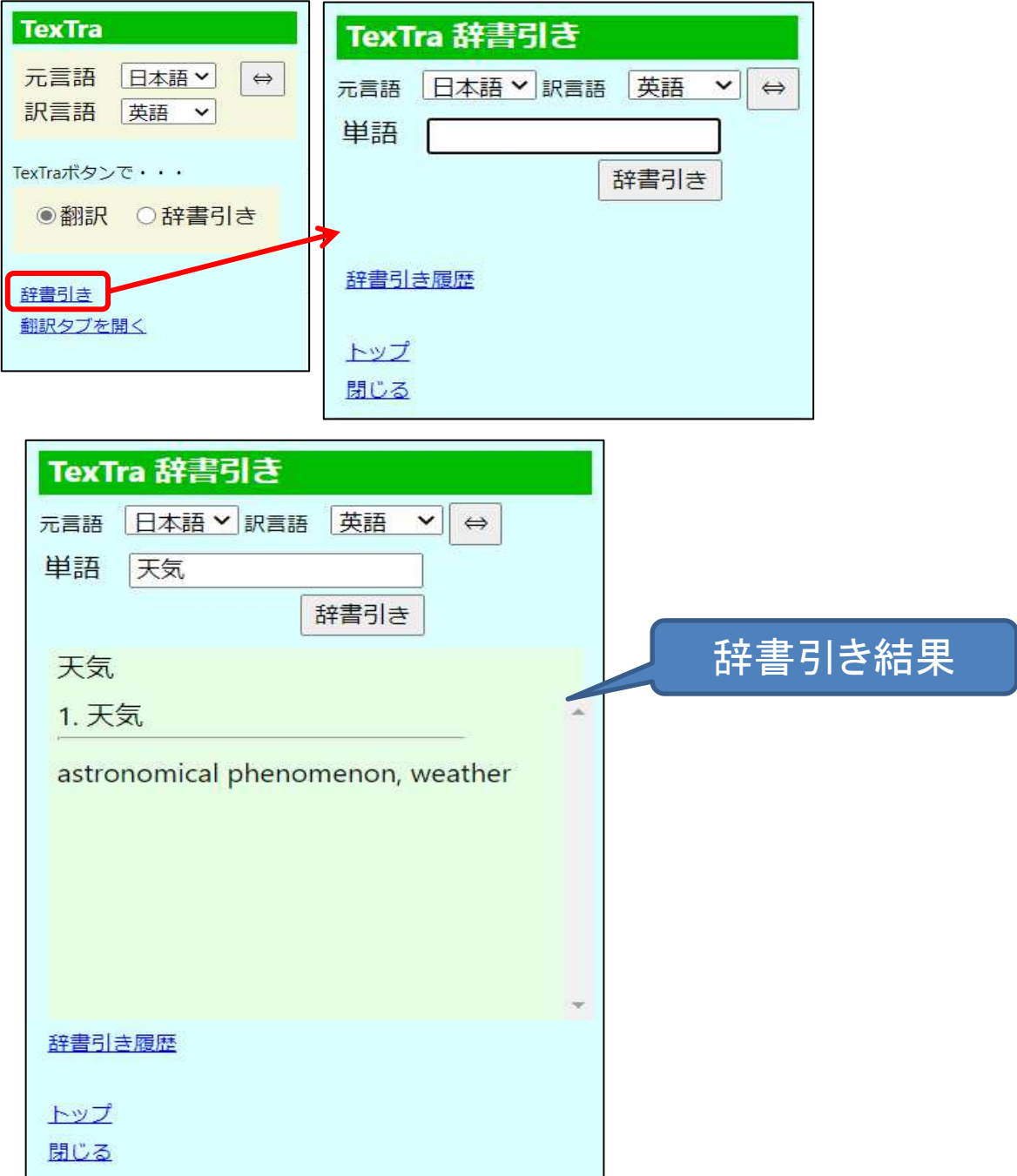

翻訳タブ

入力したテキストを翻訳します。

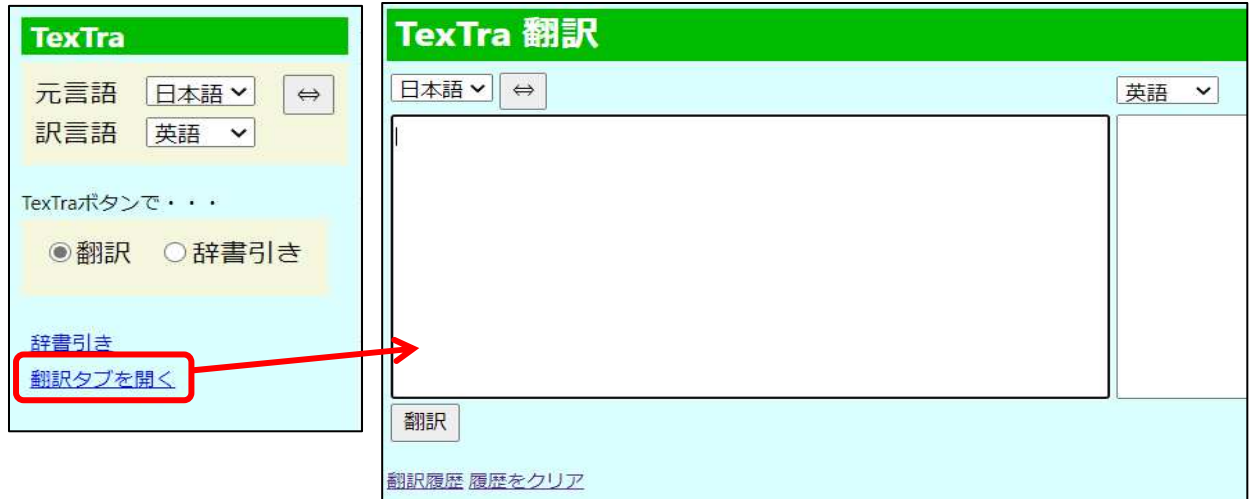

#### 下記の方法でも表示します。 ブラウザ上でテキストを選択>右クリック>TexTra>翻訳

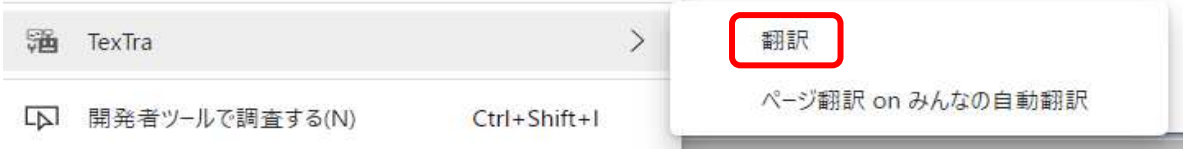

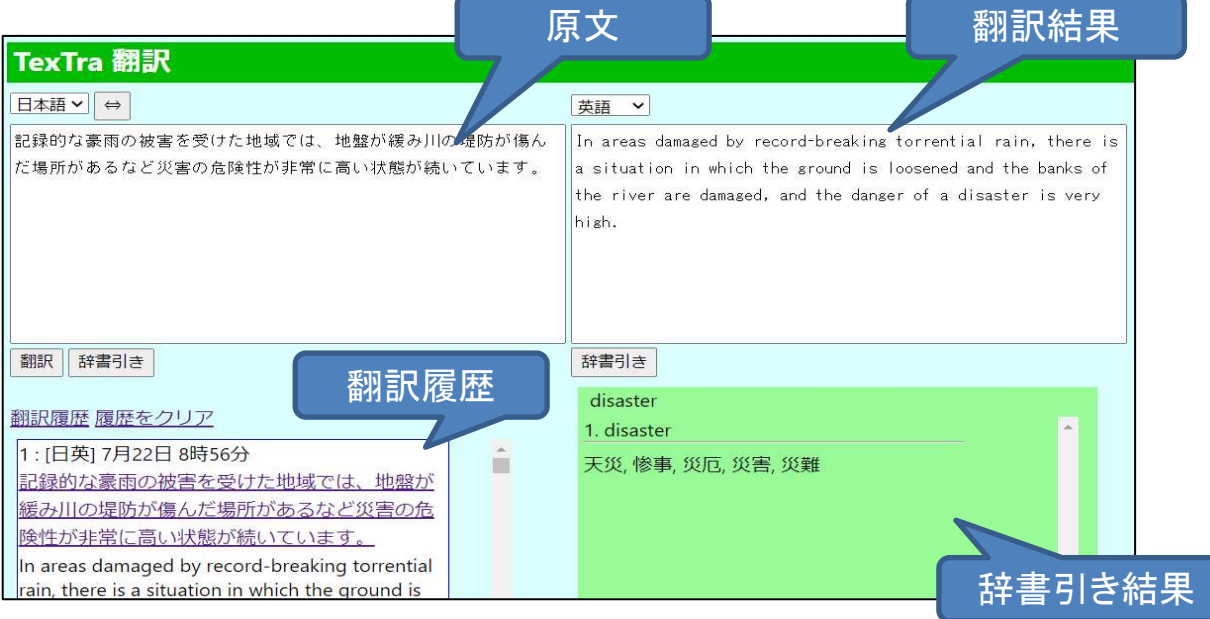

### 機械翻訳API設定

機械翻訳に使用する翻訳エンジンを 設定する画面です。

翻訳には 通常の翻訳エンジン以外に ある学術分野の翻訳が得意なものや、 ユーザがカスタマイズしたものを 指定することができます。

「みんなの自動翻訳」のカスタマイズされた翻訳エンジンは ユーザが登録した単語・翻訳データにより 翻訳能力を向上させます。 https://mt-auto-minhon-mlt.ucri.jgn-x.jp/content/mt/

機械翻訳API 設定画面

ツールバーメニュー>機械翻訳API設定

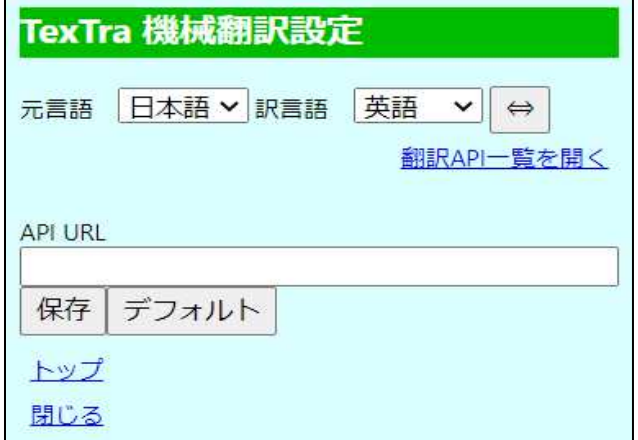

#### 「みんなの自動翻訳」で 使用したい翻訳APIの「URL」を取得します。

#### 「みんなの自動翻訳」>メニュー>ツール>WebAPI>自動翻訳 https://mt-auto-minhon-mlt.ucri.jgn-x.jp/content/mt/

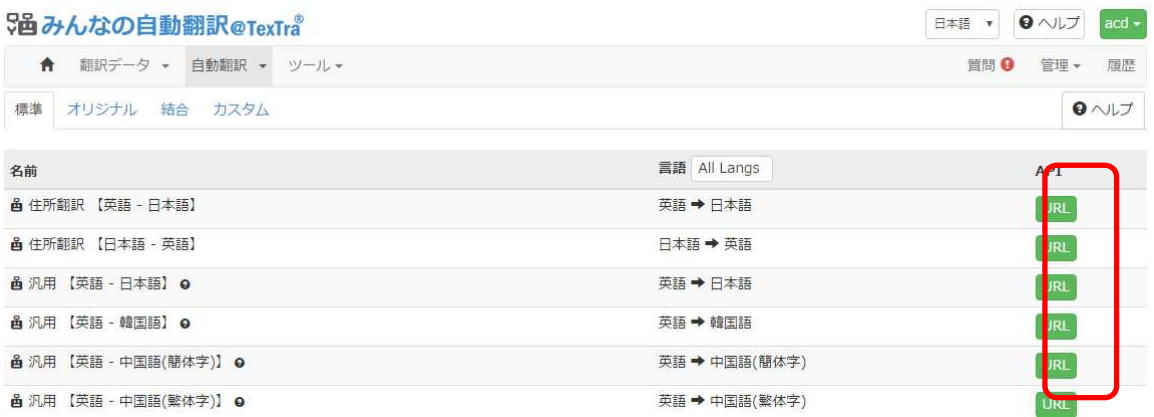

#### 一覧の対象のAPIのURLボタンを押し、 リクエストURLをコピーする。

× **SA** リクエストURL ŧ https://mt-auto-minhon-mlt.ucri.jgn-x.jp/api/mt/general\_en\_ja/

アドオンの「API URL」に貼り付けて、

言語を選択した後、保存ボタンを押す。

次回の翻訳から、指定した翻訳エンジンが使用されます。

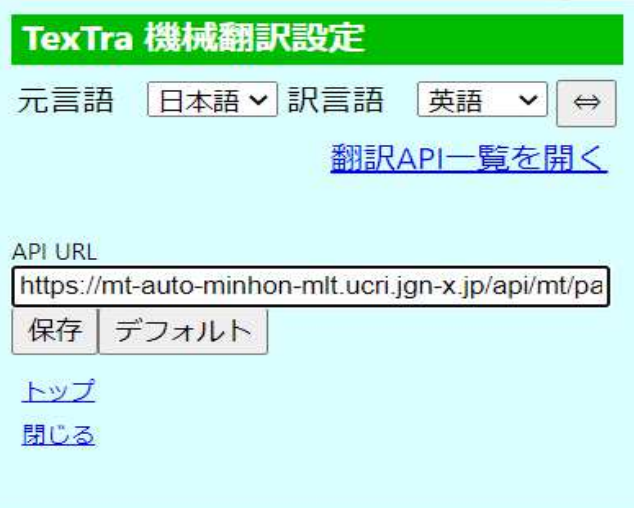

ご了承ください

サイト内に翻訳を表示する機能は 下記の場合、 呼び出しアイコン、翻訳が 正しく表示されないことがあります。

- ・ 表示中のサイトとの相性が悪い場合
- ・ ブラウザ上で他のアプリにより表示されている場合(PDFなど)

その際は、右クリックメニューからの翻訳をお試しください。